# Häufige Tipps zur Firmware-Verwaltung des UCS

## Inhalt

[Einführung](#page-0-0) [Voraussetzungen](#page-0-1) [Anforderungen](#page-0-2) [Verwendete Komponenten](#page-0-3) [Netzwerkdiagramm](#page-1-0) [Konventionen](#page-1-1) [Hauptaufgabe](#page-1-2) [1. Firmware von Cisco.com herunterladen](#page-1-3) [2.1 Firmware-Management mit GUI](#page-4-0) [2.2 Firmware-Management mit CLI](#page-10-0) [Überprüfen](#page-11-0) [Fehlerbehebung](#page-11-1) [Zugehörige Informationen](#page-11-2)

# <span id="page-0-0"></span>**Einführung**

Dieses Dokument enthält einige allgemeine Tipps zur Vereinfachung des täglichen Firmware-Management-Prozesses.

# <span id="page-0-1"></span>Voraussetzungen

### <span id="page-0-2"></span>Anforderungen

Cisco empfiehlt, dass Sie:

- Sie verfügen über fundierte Kenntnisse der Cisco UCS Server Blade-Software und -Hardware.
- Machen Sie sich mit der Benutzeroberfläche von UCS Manager vertraut.
- Verstehen der Auswirkungen und Auswirkungen der verschiedenen in diesem Dokument beschriebenen Befehle
- Machen Sie sich mit den UCS-Komponenten und der UCS-Topologie vertraut. Im <u>[Diagramm](#page-1-0)</u> finden Sie eine typische Projektmappe.

#### <span id="page-0-3"></span>Verwendete Komponenten

Die Informationen in diesem Dokument basieren auf dem Cisco UCS.

Die Informationen in diesem Dokument wurden von den Geräten in einer bestimmten Laborumgebung erstellt. Alle in diesem Dokument verwendeten Geräte haben mit einer Standardkonfiguration begonnen. Wenn Ihr Netzwerk in Betrieb ist, stellen Sie sicher, dass Sie die potenziellen Auswirkungen eines Befehls verstehen.

#### <span id="page-1-0"></span>**Netzwerkdiagramm**

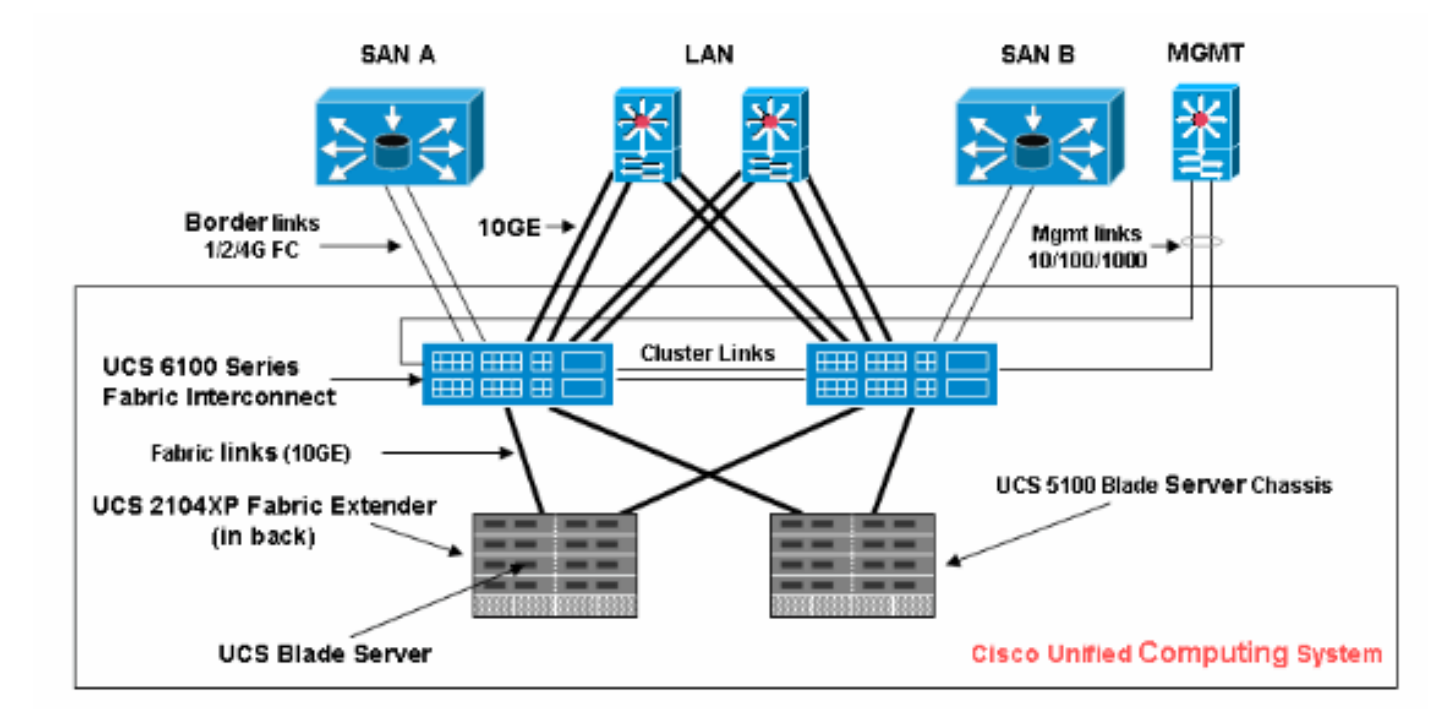

Eine typische Cisco UCS-Topologie sieht in etwa wie folgt aus:

### <span id="page-1-1"></span>Konventionen

Weitere Informationen zu Dokumentkonventionen finden Sie in den [Cisco Technical Tips](//www.cisco.com/en/US/tech/tk801/tk36/technologies_tech_note09186a0080121ac5.shtml) [Conventions](//www.cisco.com/en/US/tech/tk801/tk36/technologies_tech_note09186a0080121ac5.shtml) (Technische Tipps zu Konventionen von Cisco).

# <span id="page-1-2"></span>**Hauptaufgabe**

### <span id="page-1-3"></span>1. Firmware von Cisco.com herunterladen

Gehen Sie wie folgt vor:

1. Navigieren Sie zur Startseite des SW Center, und wählen Sie eine Produktkategorie aus.

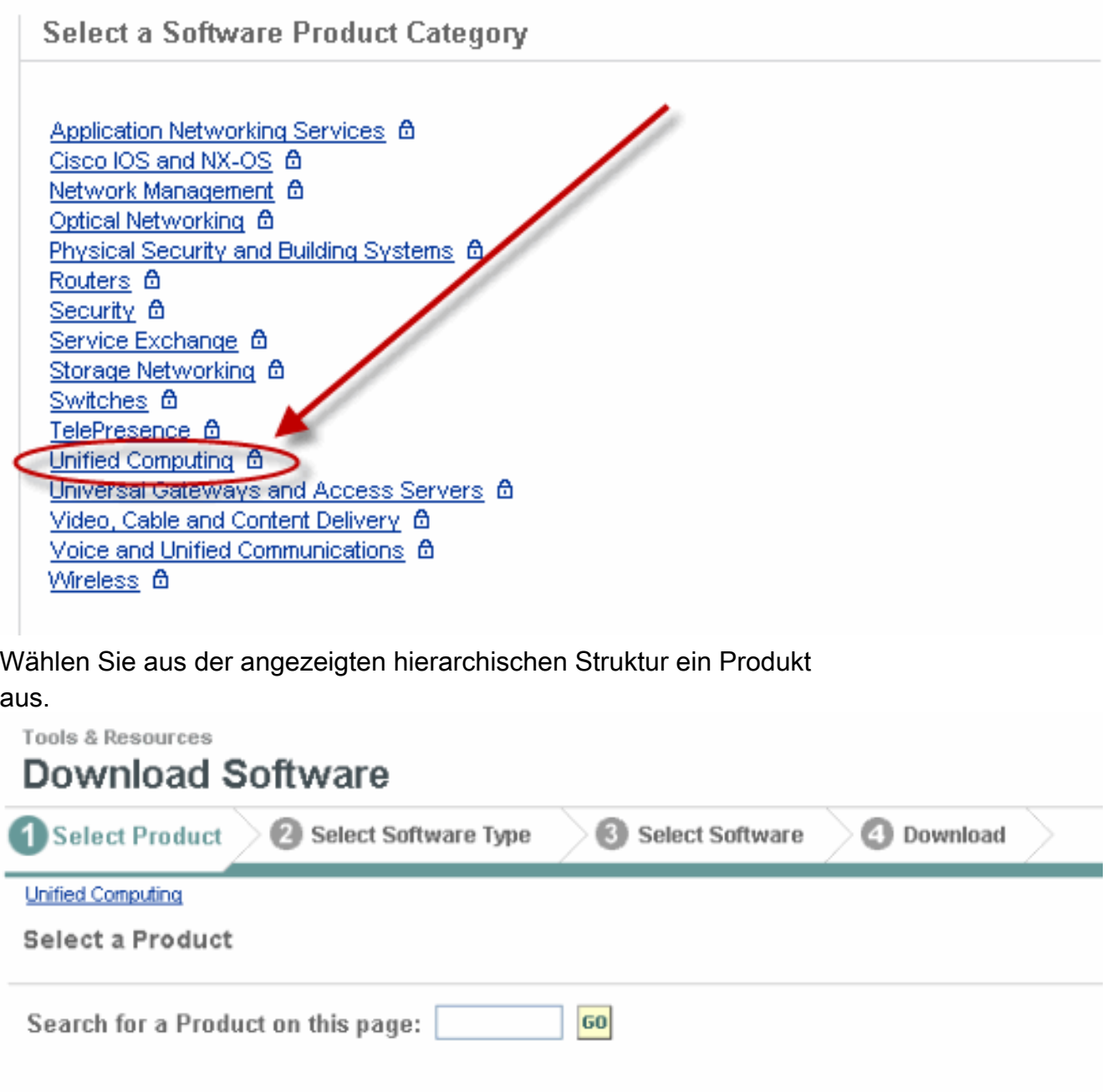

Expand all | Close all Cisco UCS 6100 Series Fabric Interconnects Cisco UCS 5100 Series Blade Server Chassis Cisco UCS 2100 Series Fabric Extenders **E-Co** Cisco UCS B-Series Blade Servers Cisco UCS Manager Cisco Unified Computing System **E-C** Cisco Unified Computing System Adapters

2.

Wählen Sie einen Softwaretyp aus, wenn für das ausgewählte Produkt mehrere 3.Softwaretypen vorhanden sind.

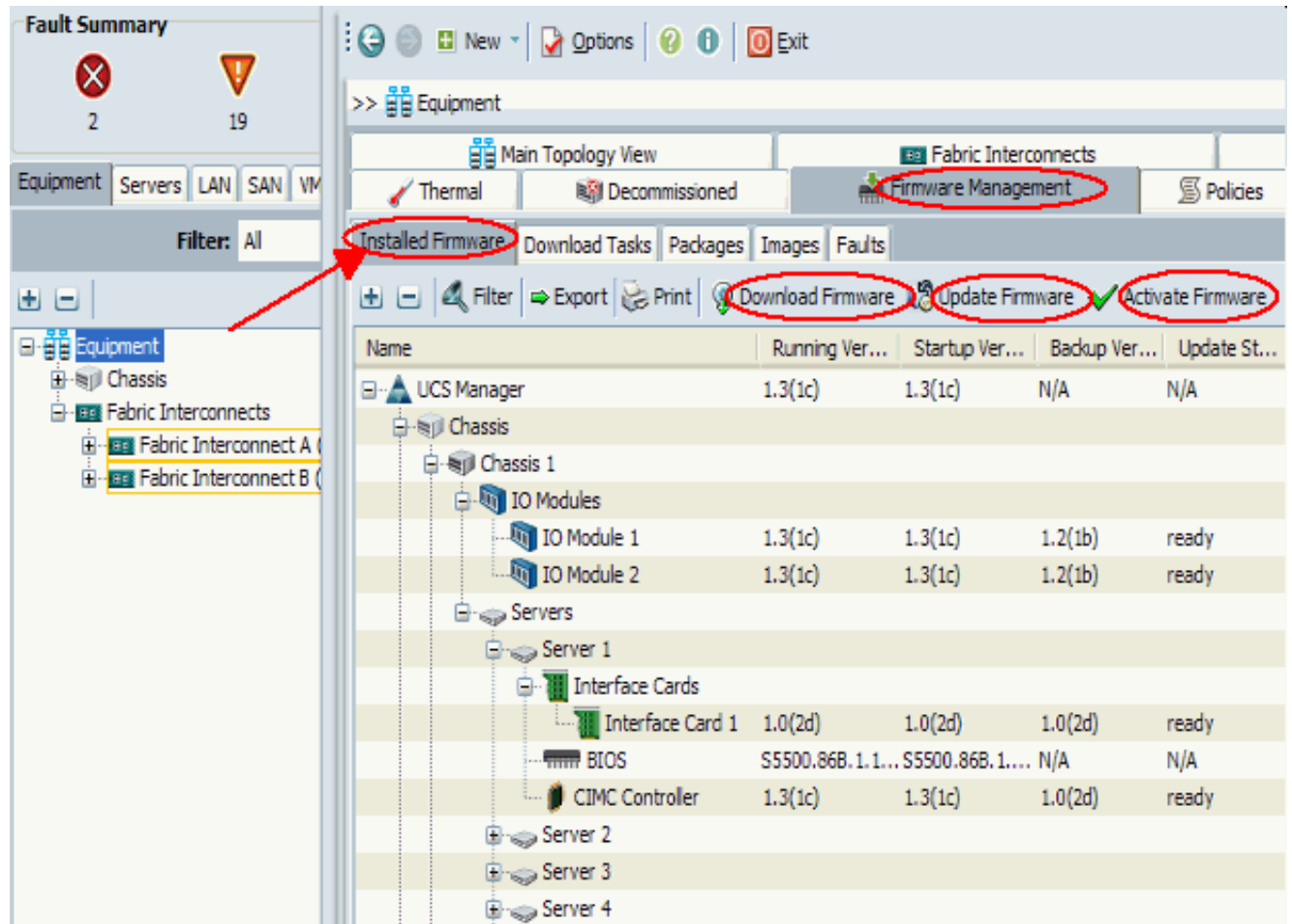

4. Klicken Sie auf den Namen des Bilds, und die Details für dieses Bild werden mit einer Option zum Herunterladen

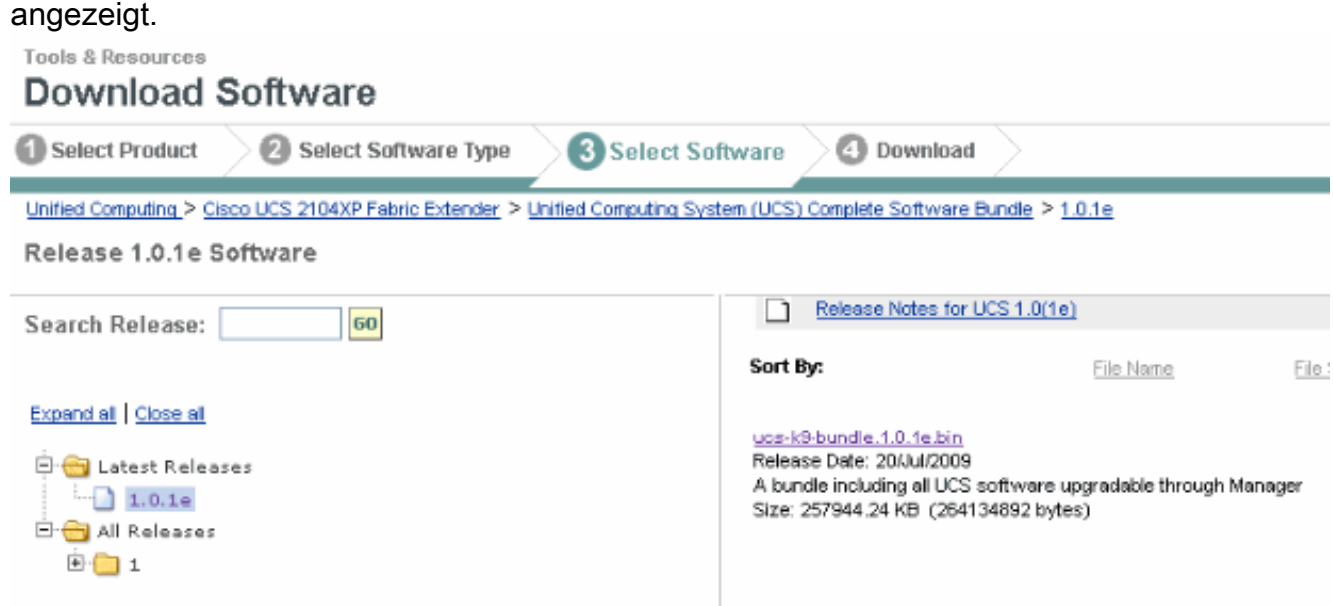

5. Klicken Sie auf **Image.bin**. Sie müssen den standardmäßigen Cisco Endbenutzer-Lizenzvertrag (EULA) akzeptieren.Sobald Sie die EULA akzeptiert haben, beginnt der Download.

#### **Conditions**

1. Cisco software images are subject to United States (U.S.) national security, foreign policy, anti-terro

I agree to secure Cisco software images in a manner that prevents unauthorized access or transfer. Ce regarding compliance with U.S. use, export, re-exports, and transfer laws may be found at: http://www. http://www.bis.doc.gov/ComplianceAndEnforcement/ListsToCheck.htm

I shall not electronically or physically transfer Cisco software images to any unauthorized persons, cou U.S. and any local governments.

2. I am not on any of the following U.S. denied persons lists:

- Table of Denial Orders (U.S. Department of Commerce)
- Specially Designated Nationals List (U.S. Department of Treasury, Office of Foreign Assets Con
- Debarred List (U.S. Department of State)
- 3. I agree to abide by all export, import, use, and development and/or re-export laws in the country in w
- 4. I agree to contact Cisco's Export Compliance and Regulatory Affairs group if I know or have reason to
- 5. I will not knowingly transfer (physically or electronically) strong encryption images to denied persons
- 6. I will not knowingly transfer (physically or electronically) strong encryption images to, or for, governm

#### <span id="page-4-0"></span>2.1 Firmware-Management mit GUI

Bevor Sie das Firmware-Management durchführen, lesen Sie [die Voraussetzungen für Firmware-](//www.cisco.com/en/US/docs/unified_computing/ucs/sw/gui/config/guide/1.3.1/UCSM_GUI_Configuration_Guide_1_3_1_chapter10.html#concept_DD68485034FB4E258D5827880D37225C)[Upgrades oder -Downgrades](//www.cisco.com/en/US/docs/unified_computing/ucs/sw/gui/config/guide/1.3.1/UCSM_GUI_Configuration_Guide_1_3_1_chapter10.html#concept_DD68485034FB4E258D5827880D37225C). Es wird empfohlen, das gesamte Firmware-Management über die Benutzeroberfläche zu verwalten.

#### Installierte Firmware anzeigen

Gehen Sie wie folgt vor, um die installierte Firmware in UCS über die Benutzeroberfläche anzuzeigen:

- 1. Melden Sie sich bei Cisco UCS Manager an.
- 2. Klicken Sie im Navigationsbereich auf die Registerkarte Equipment (Geräte).
- 3. Klicken Sie im Arbeitsbereich auf die Registerkarte **Firmware Management** (Firmware-Management).
- 4. Klicken Sie auf die Registerkarte Installierte Firmware.

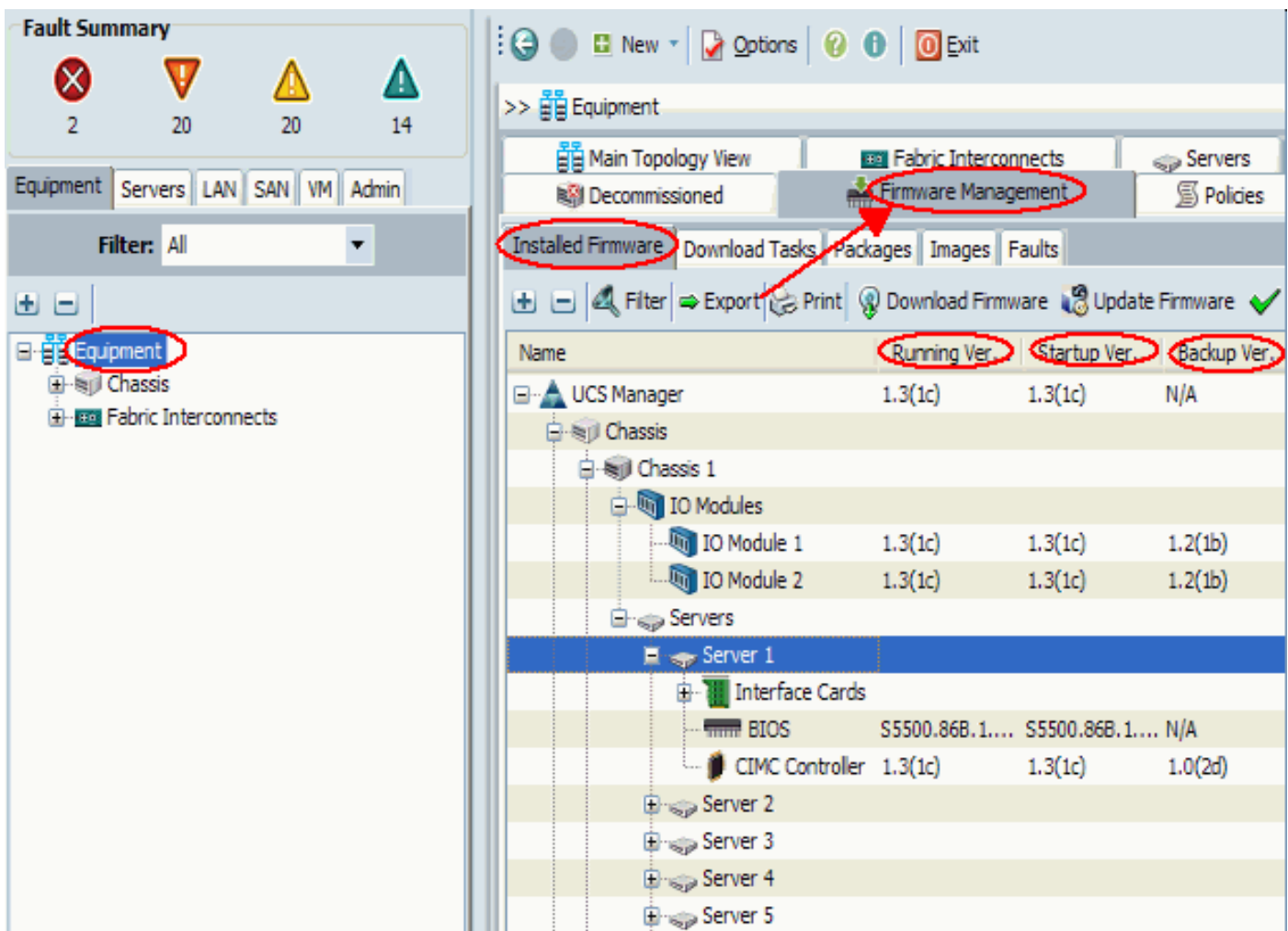

#### **Pakete**

Registerkarte Pakete:

- Verfolgung aller Pakete im System
- Zeigt gelöschte Bilder an
- Wenn alle Bilder gelöscht wurden, wird das Paket von der Registerkarte entfernt

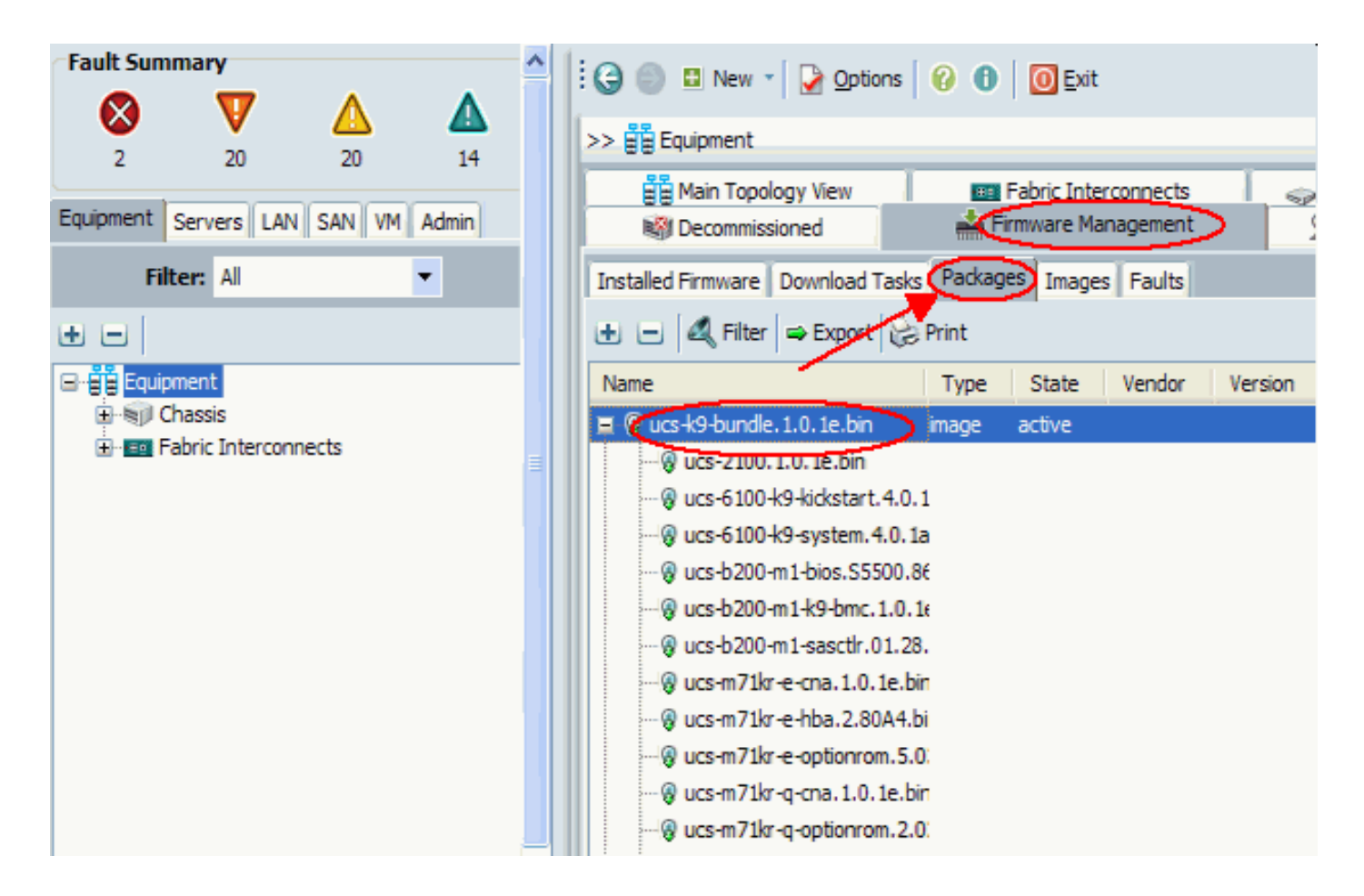

#### **Bilder**

Registerkarte Bilder:

- Ermöglicht das Abrufen von Informationen zu einzelnen Bildern im Paket.
- Ermöglicht das Löschen von Bildern
- Nachdem alle einem Paket zugeordneten Bilder gelöscht wurden, wird das Paket von der ●Registerkarte Paket entfernt

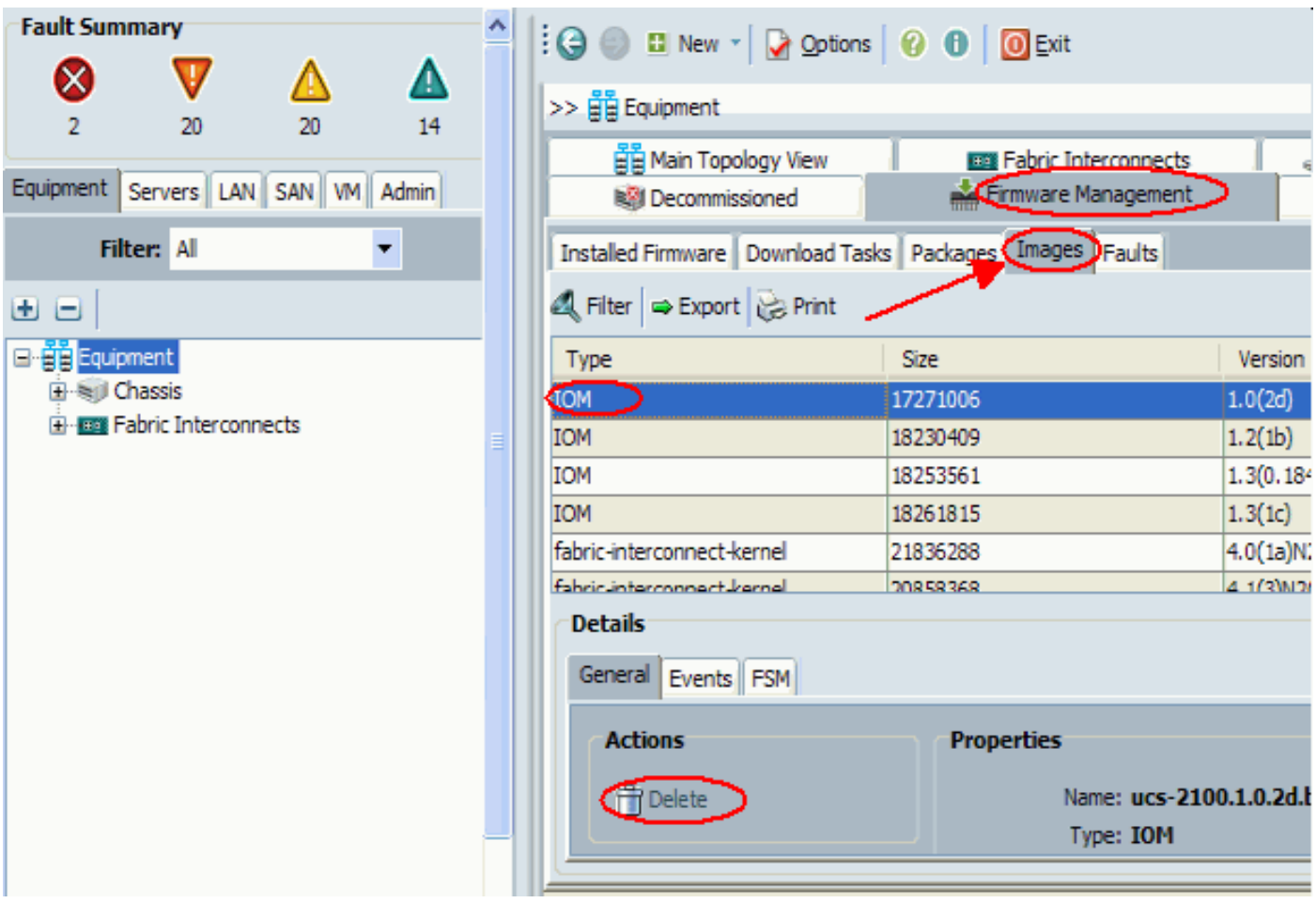

#### Download-Aufgaben

Wenn Sie ein Firmware-Image-Paket herunterladen, benötigt ein Fabric Interconnect mindestens doppelt so viel Speicherplatz wie das Firmware-Image-Paket. Wenn der Bootflash nicht über genügend Speicherplatz verfügt, löschen Sie die veraltete Firmware, Core-Dateien und andere unnötige Objekte aus dem Fabric Interconnect. Bevor Sie ein neues Paket herunterladen, überprüfen Sie den verfügbaren freien Speicherplatz auf den Fabric Interconnects:

- 1. Wählen Sie im Navigationsbereich die Option Equipment (Geräte) aus.
- 2. Erweitern Sie Fabric Interconnects, und wählen Sie Fabric Interconnect #.
- 3. Klicken Sie rechts im Arbeitsbereich auf die Registerkarte Allgemein.
- 4. Erweitern Sie Lokale Speicherinformationen.
- 5. Überprüfen Sie beide Fabric Interconnects.
- 6. Löschen von Bildern und Paketen, wenn der Speicherplatz begrenzt ist.

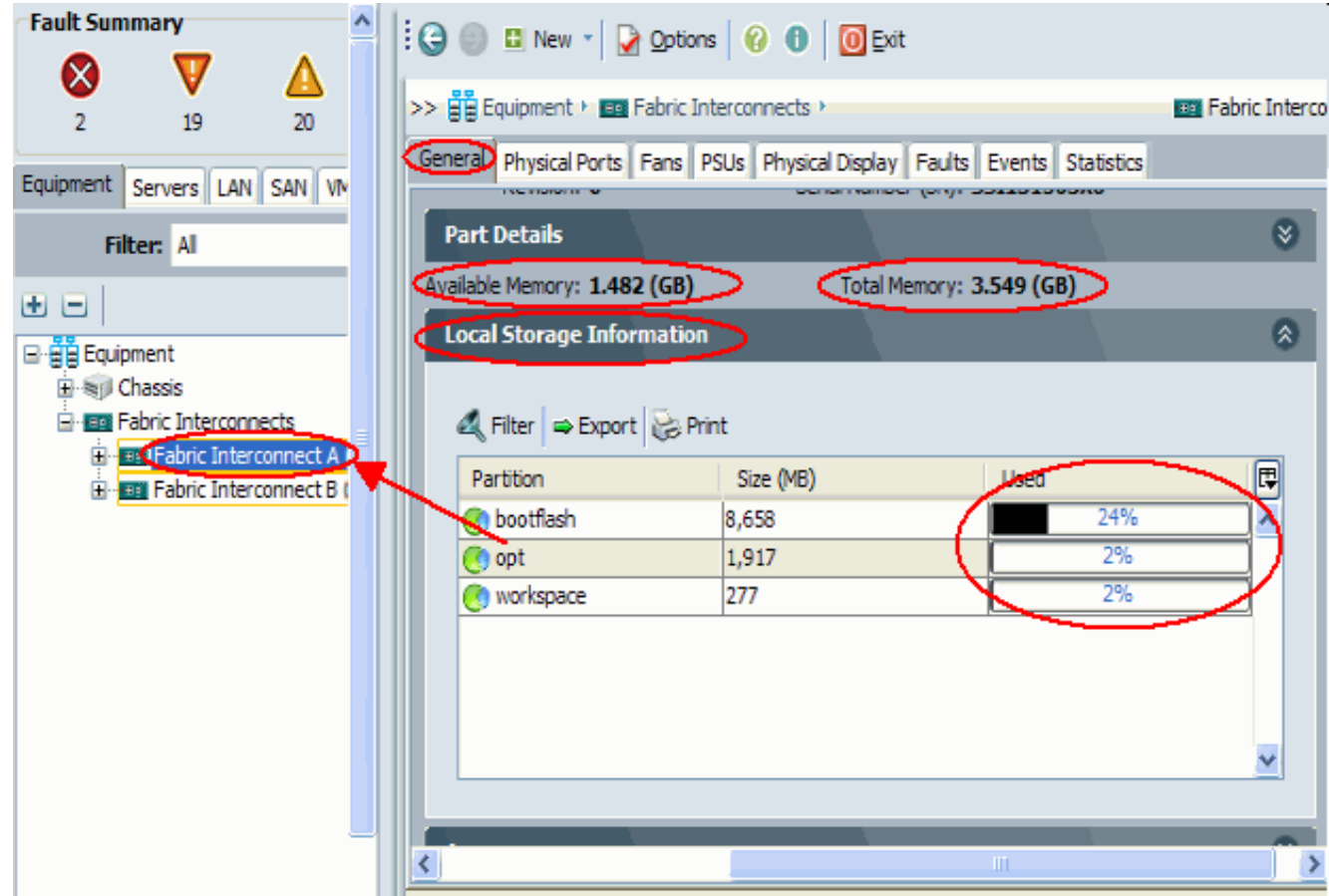

Verwenden Sie die Registerkarte Download Tasks, um Firmware herunterzuladen. Der Name des Firmware-Images kann zwischen einem und 16 alphanumerische Zeichen enthalten. Sie können keine Leerzeichen oder Sonderzeichen verwenden und diesen Namen nicht mehr ändern, nachdem das Objekt gespeichert wurde. Das System lädt das Paket herunter, entpackt es und verteilt es auf beide Fabric Interconnects. Sie können den Fortschritt auf der FSM-Registerkarte verfolgen.

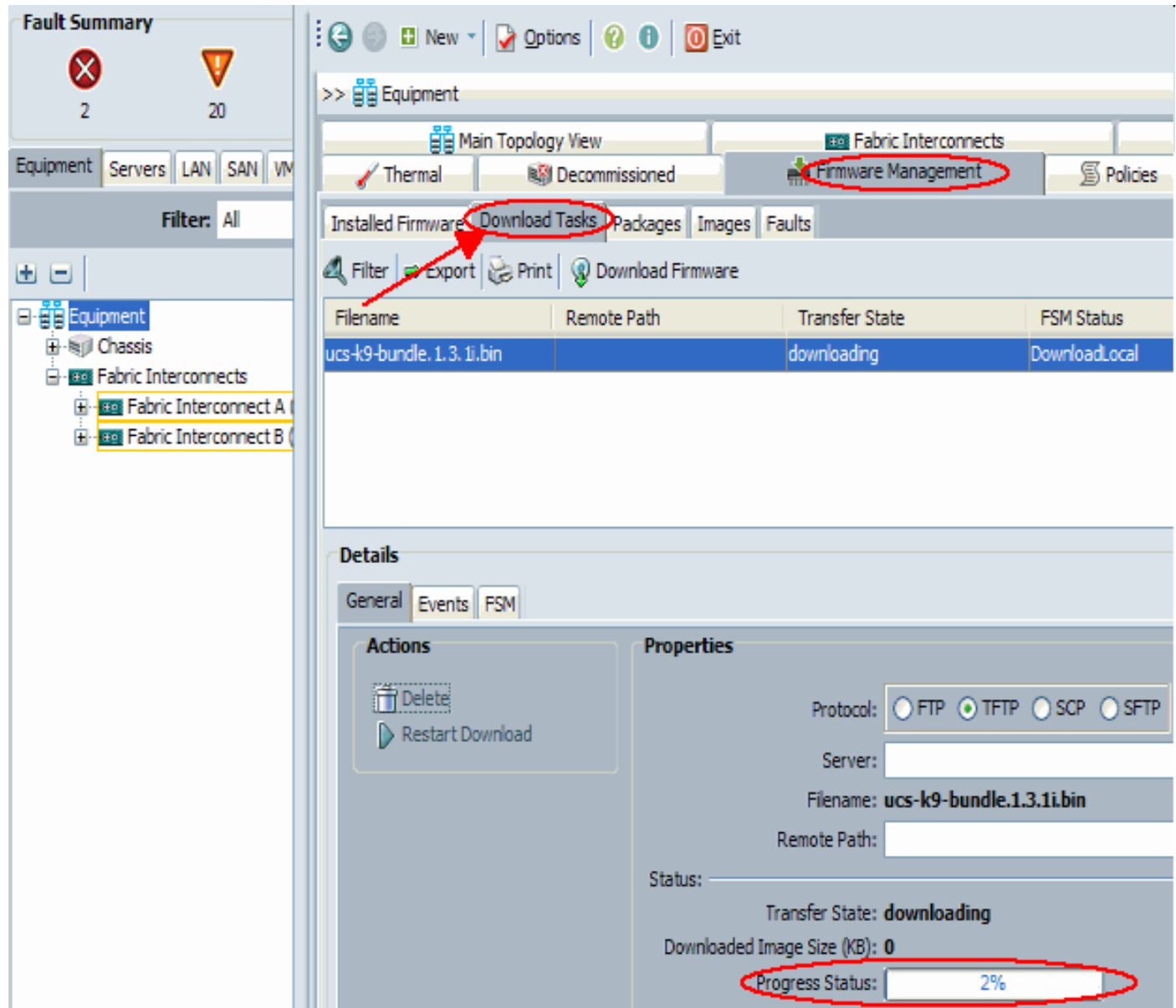

Auf diesem Bildschirm können Sie Firmware herunterladen, aktualisieren und aktivieren.

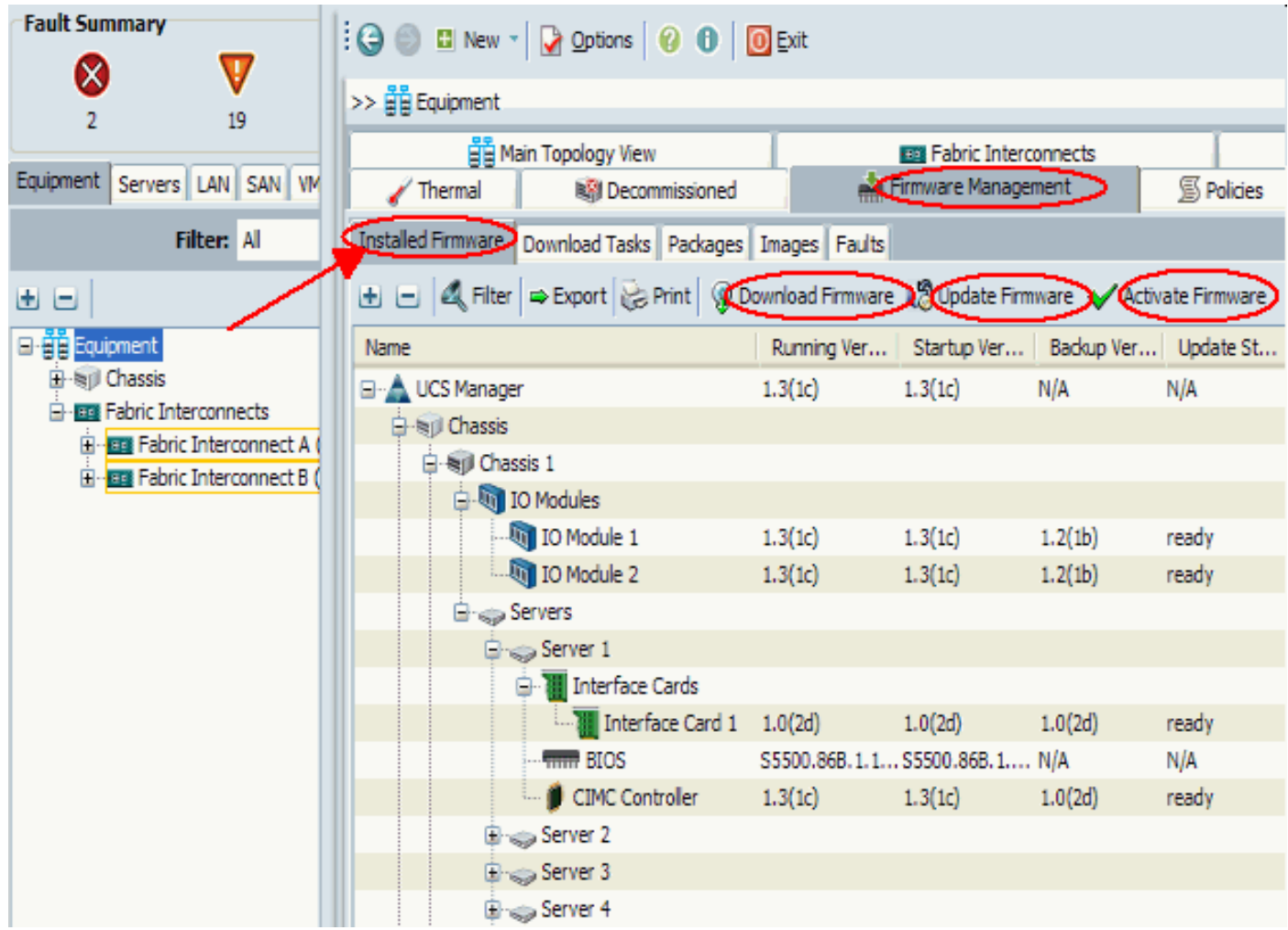

### <span id="page-10-0"></span>2.2 Firmware-Management mit CLI

Gehen Sie wie folgt vor, um die installierte Firmware in UCS über die CLI anzuzeigen:

- 1. Melden Sie sich über die CLI beim Cisco UCS an.
- 2. Geben Sie den Befehl scope system ein.
- 3. Geben Sie den Befehl show firmware extends ein.

```
Installierte Firmware anzeigen
F340-31-17-FI-A#
F340-31-17-FI-A# scope system
F340-31-17-FI-A /system # show firmware expand
UCSM:
    Running-Vers: 1.0(1e)
    Activate-Status: Ready
Fabric Interconnect A:
    Running-Kern-Vers: 4.0(1a)N2(1.1e)
    Running-Sys-Vers: 4.0(1a)N2(1.1e)
    Startup-Kern-Vers: 4.0(1a)N2(1.1e)
    Startup-Sys-Vers: 4.0(1a)N2(1.1e)
    Act-Kern-Status: Ready
    Act-Sys-Status: Ready
     Bootloader-Vers: v1.2.0(06/19/08)
```
Scope-Firmware ist ein nützlicher CLI-Befehl, der Ihnen Folgendes ermöglicht:

- Löschen
- Download
- Umfang zum Herunterladen von Aufgaben
- Show Download von Aufgaben, Event, SM, Image und Paket

Image-Aktualisierung und -Aktivierung erfolgt aus dem Bereich der einzelnen Komponenten

Firmware-Umfang F340-31-17-FI-A# F340-31-17-FI-A# scope firmware F340-31-17-FI-A /firmware # ? delete Delete managed objects download Download exit Exit from command interpreter scope Changes the current mode show Show system information F340-31-17-FI-A /firmware #

# <span id="page-11-0"></span>**Überprüfen**

Für diese Konfiguration sind derzeit keine spezifischen Verifizierungsinformationen verfügbar.

### <span id="page-11-1"></span>**Fehlerbehebung**

Für diese Konfiguration sind derzeit keine spezifischen Informationen zur Fehlerbehebung verfügbar.

### <span id="page-11-2"></span>Zugehörige Informationen

• [Technischer Support und Dokumentation - Cisco Systems](//www.cisco.com/cisco/web/support/index.html?referring_site=bodynav)